#### **Manual Removal of Elo Driver Remnants**

NOTE: File deletions, and particularly registry key deletions, must be done with care. Deleting non-Elo files can cause problems with computer operations; in the worst case, improper deletions could necessitate reinstalling the operating system.

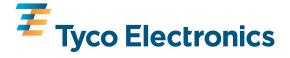

### Open Windows Explorer

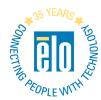

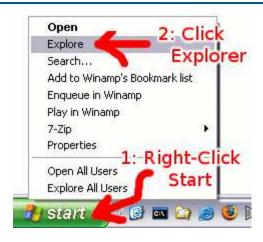

- Right-click the Start button and select Explore.
  - Windows Explorer opens

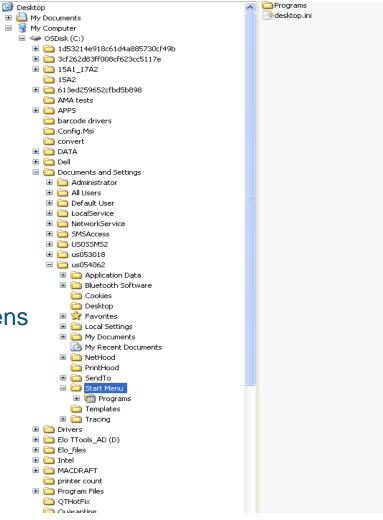

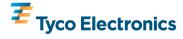

#### Delete Elo folders

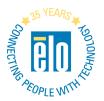

Scroll down to Program Files, click the + next to it to open

Elo folders that appear under Program Files: right-click, then choose Delete

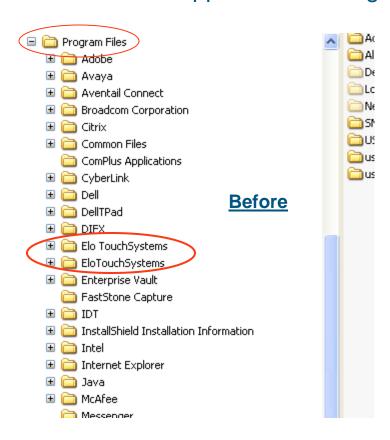

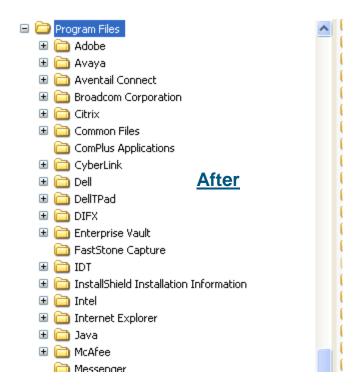

#### Delete Elo folders

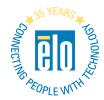

Scroll down to Temp, click the + next to it to open

TETouch folders that appear under Temp: right-click, then choose Delete

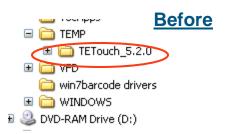

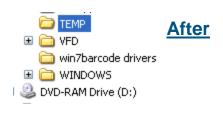

### Open the \WINDOWS\system32\drivers folder

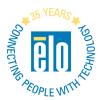

- Scroll down to WINDOWS
- Click the + next to it to open
- Scroll down to system32 under Windows
- •Click the + next to it to open

- Scroll down to drivers
- Double-click the drivers folder so the files are visible on the right

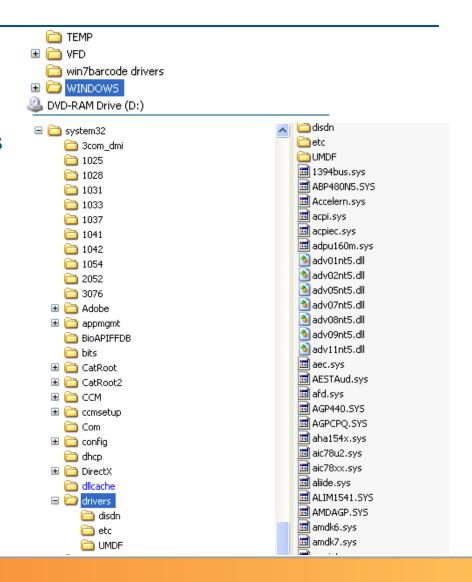

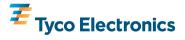

#### Delete Elo driver files

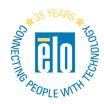

- On the right side, scroll down past the folders and through the files to the files that start with 'e'
- Delete all files that start with elo (unless they're obviously not Elo-related)
- Scroll down to the files that start with 'm'
- Delete all monmouse files
- Delete all mmstub files
- Click the close box in the upper right corner to close the Windows Explorer window

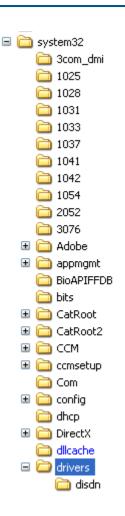

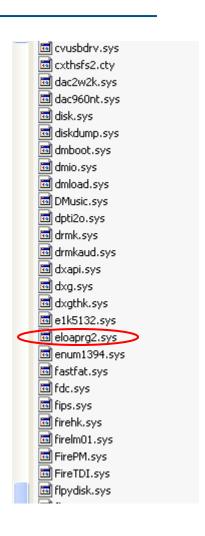

### Open the registry editor

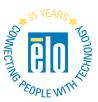

- NOTE: You must be logged on as administrator to run the registry editor (regedit)
- Click Start, then click Run
- Enter regedit in the text box
  - "enter" means type the text and hit the ENTER key

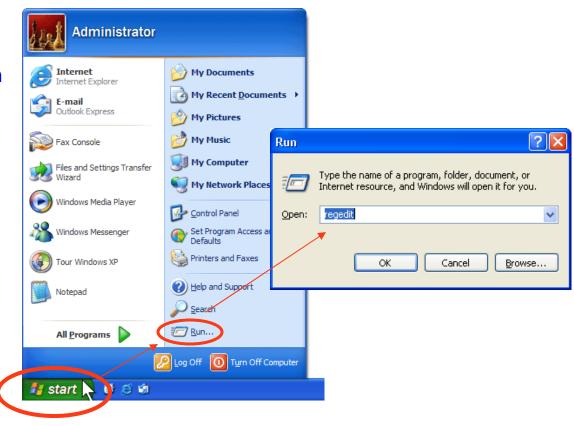

# "Drill down" to HKLM, SYSTEM, CCS, Services and delete any Elo, monmouse or mmstub folders

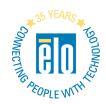

- Click the + next to next to HKEY\_LOCAL\_MACHINE
- •Click the + next to next to SYSTEM
- Click the + next to next to CurrentControlSet
- •Click the + next to next to Services
- •Scroll down through the folders below the System folder to find the folders that start with 'e'
- Delete any folder that starts with Elo
- Scroll down to find the folders that start with 'm'
- Delete any monmouse folders
- Delete any mmstub folders

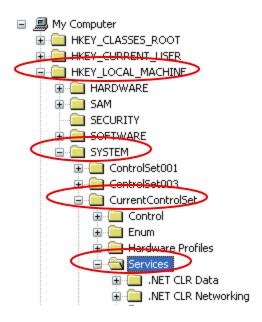

## "Drill down" to HKLM, SYSTEM, CCS, Enum, HID and delete any Elo Product ID's (04e7)

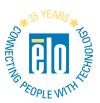

- •Go back up to the Services folder and click the next to it to close it
- •Click the + next to next to Enum
- •Click the + next to HID
- For all (and only) Vid\_04e7&Pid ... entries:
  right-click, select Delete, Click Yes
  If access is denied, see last page to set permissions
- Repeat for all 04e7 entries

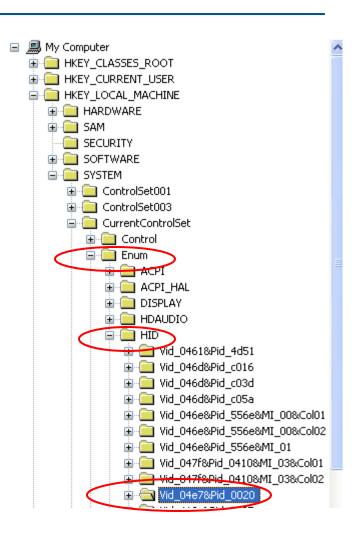

# "Drill down" to HKLM, SYSTEM, CCS, Enum, USB and delete any Elo Product ID's (04e7)

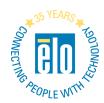

•Click the - next to HID to close it

•Click the + next to USB to open it

•Delete all Vid\_04e7&Pid ... entries

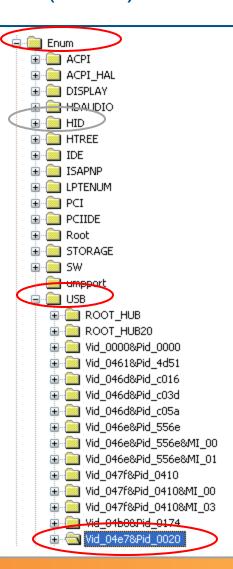

# Overriding "access denied" to allow deleting Vid\_04e7 registry keys

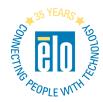

- In the menu at the top of the page, click Edit, then PermissionsPermissions window opens
- •Click Everyone
- Click the Allow checkbox next to Full Control
- •Click OK
- Delete the Vid\_04e7 registry keys

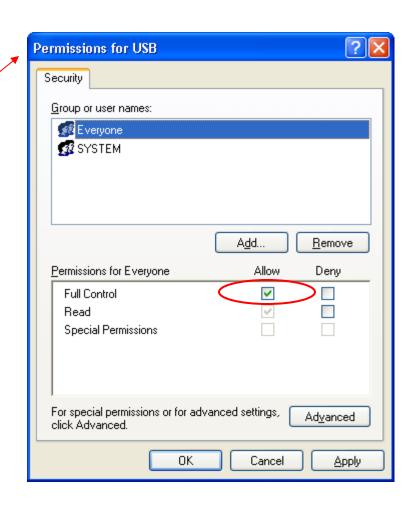

### Reboot the computer to finish

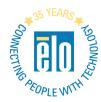

Close the regedit window

Reboot the computer